## **AR15 ‐ RECORD COLLECTION – UNBILLED RECEIPT (UNCLEARED COLLECTIONS – CTS FUND)**

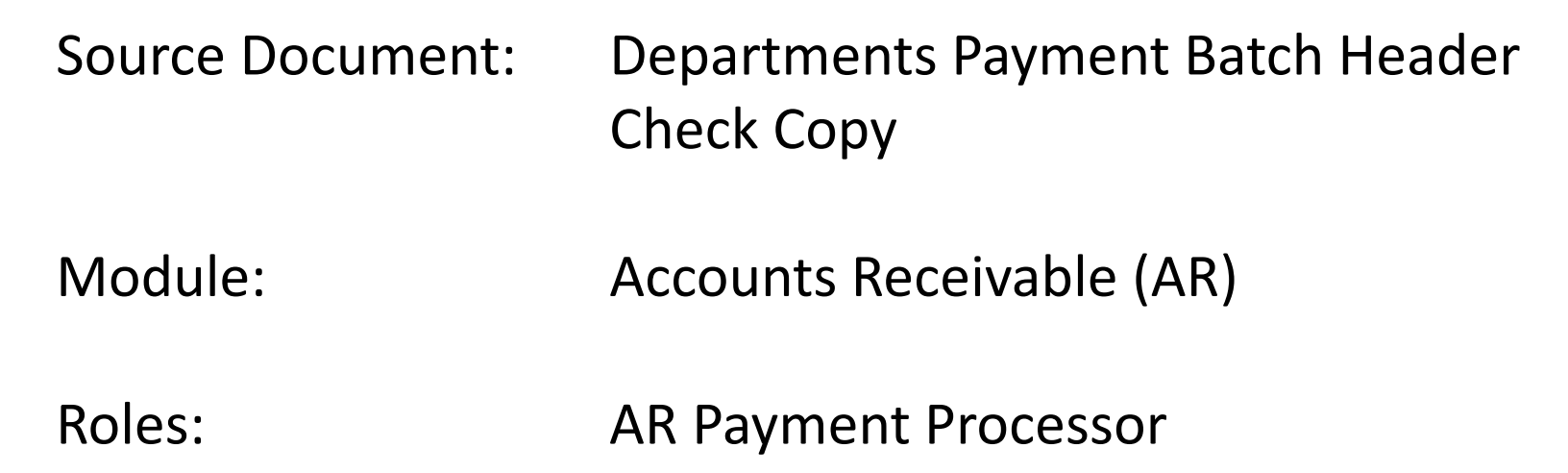

This training describes the recommended procedures for recording collections of unbilled receipts when the purpose of the receipt cannot be determined, the cash is to be refunded to the payer, or an employee's payroll warrant is to be split between <sup>a</sup> check for the payment of <sup>a</sup> Payroll Accounts Receivable and <sup>a</sup> "balance due" check to the employee.

In this training, the AR Payment Processor will record the receipt to Uncleared Collections – CTS Fund. Refer to the eLearning course list for AR Training on other receipt collections such as billed receipts and direct transfers.

Departments will use their existing business processes to deposit receipts to their bank prior to posting in FI\$Cal.

The **Source Documents** for recording the Uncleared Collections bank deposits are:

- 1.Department's Payment Batch Header
- 2. Copy of check

An example of the **Departments Payment Batch Header** shown below shows <sup>a</sup> receipt in the amount of \$2,500 that will be posted to Uncleared Collections – CTS Fund using the Journal Directly function.

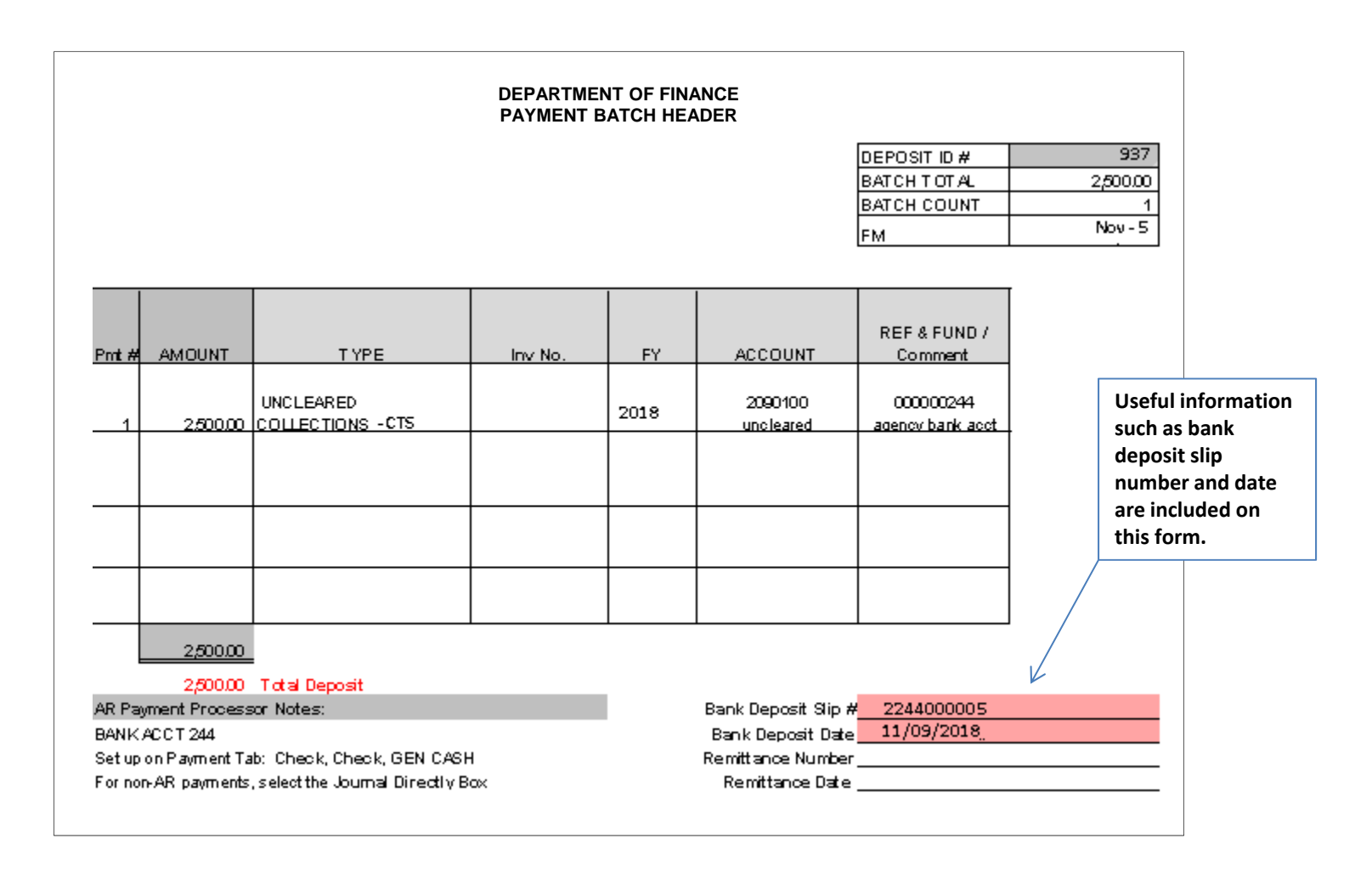

An example of another source document includes <sup>a</sup> copy of the incoming check.

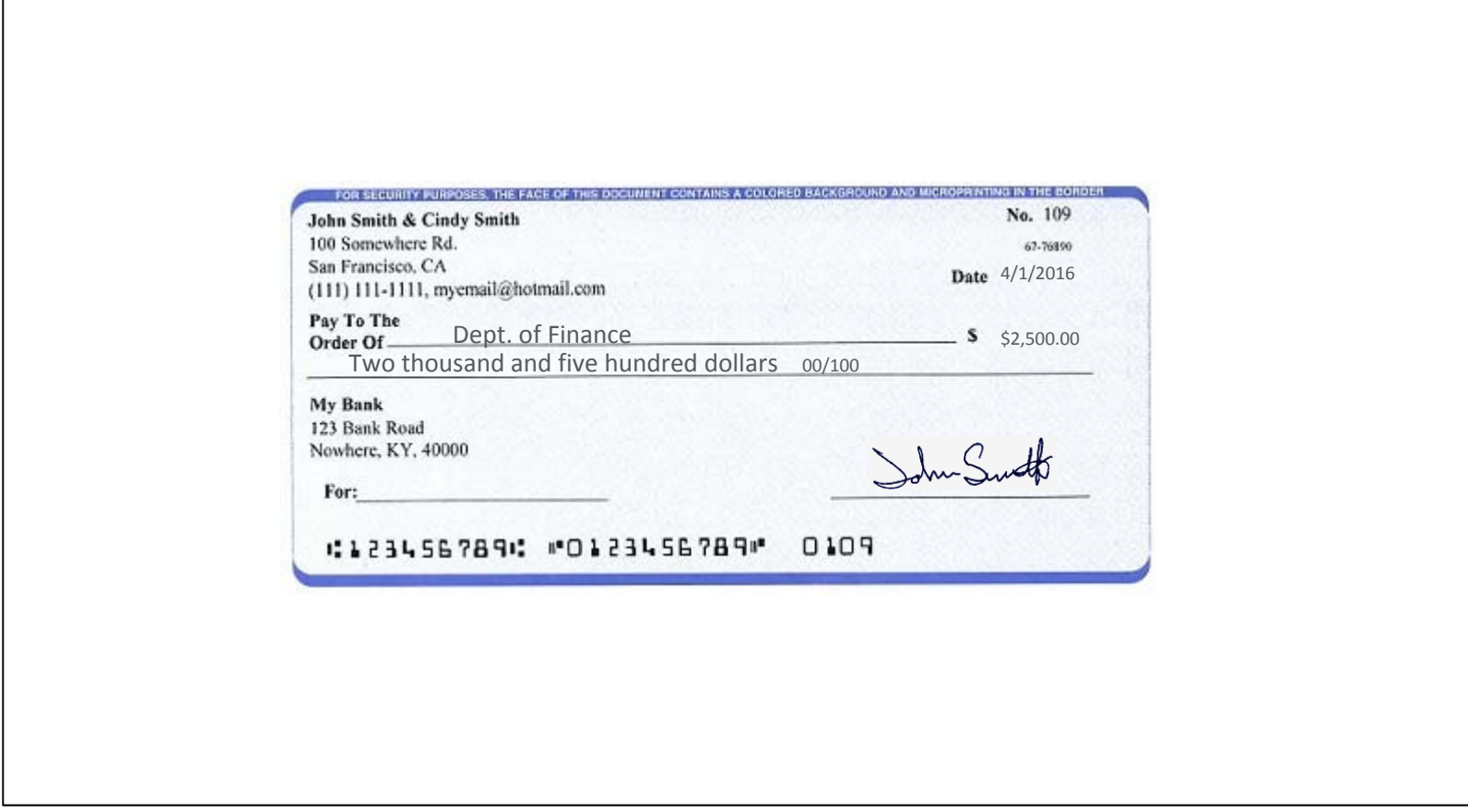

AR15 ‐ Record Collection – Unbilled Receipt (Uncleared Collections – CTS Fund) (cont'd)

In this training exercise, we will assume that <sup>a</sup> Deposit Slip entry process has been completed and the corresponding AR Regular Deposit has been created in FI\$Cal (refer to job aid FI\$Cal.389).

The **AR Payment Processor** will find the existing system generated AR Regular Deposit. Steps are:

- **1** ‐ Navigate to Accounts Receivable>Payments>Online Payments>Regular Deposit
- **2** ‐ Enter your Business Unit and the Deposit ID in the **Find an Existing Value** tab
- **3** ‐ Click Search

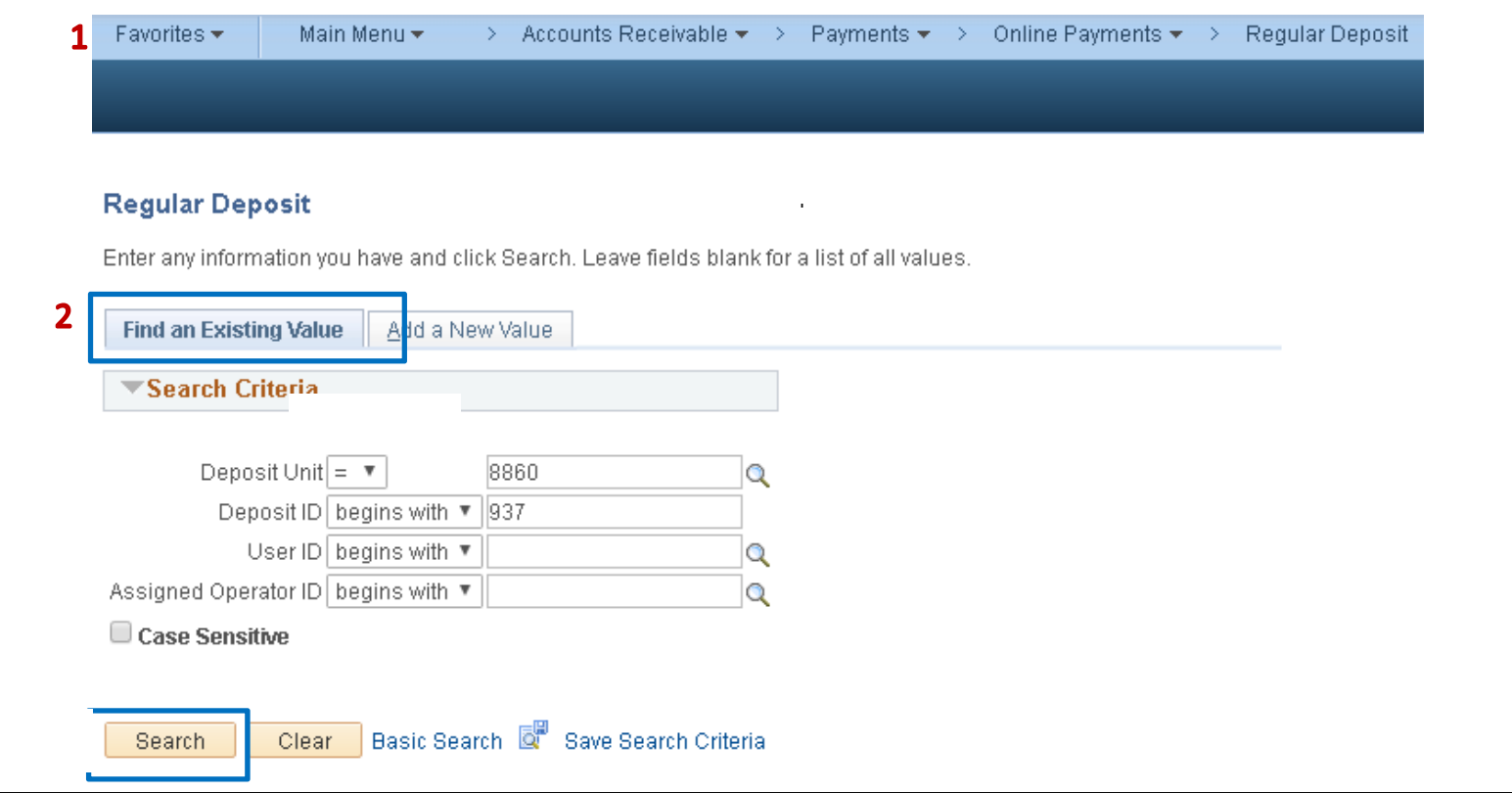

Prepared by Department of Finance, Fiscal Systems and Consulting Unit 5

The **AR Payment Processor** will verify the data in the following fields on the **Totals** tab:

- **1** ‐ Accounting Date (Bank deposit date)
- **2** ‐ Bank Code is "STATE"
- **3** ‐ Bank Account is the CTS account
- **4** ‐ Deposit Type
- **5** ‐ Bank Deposit Number
- **6** ‐ Control and Format Currency

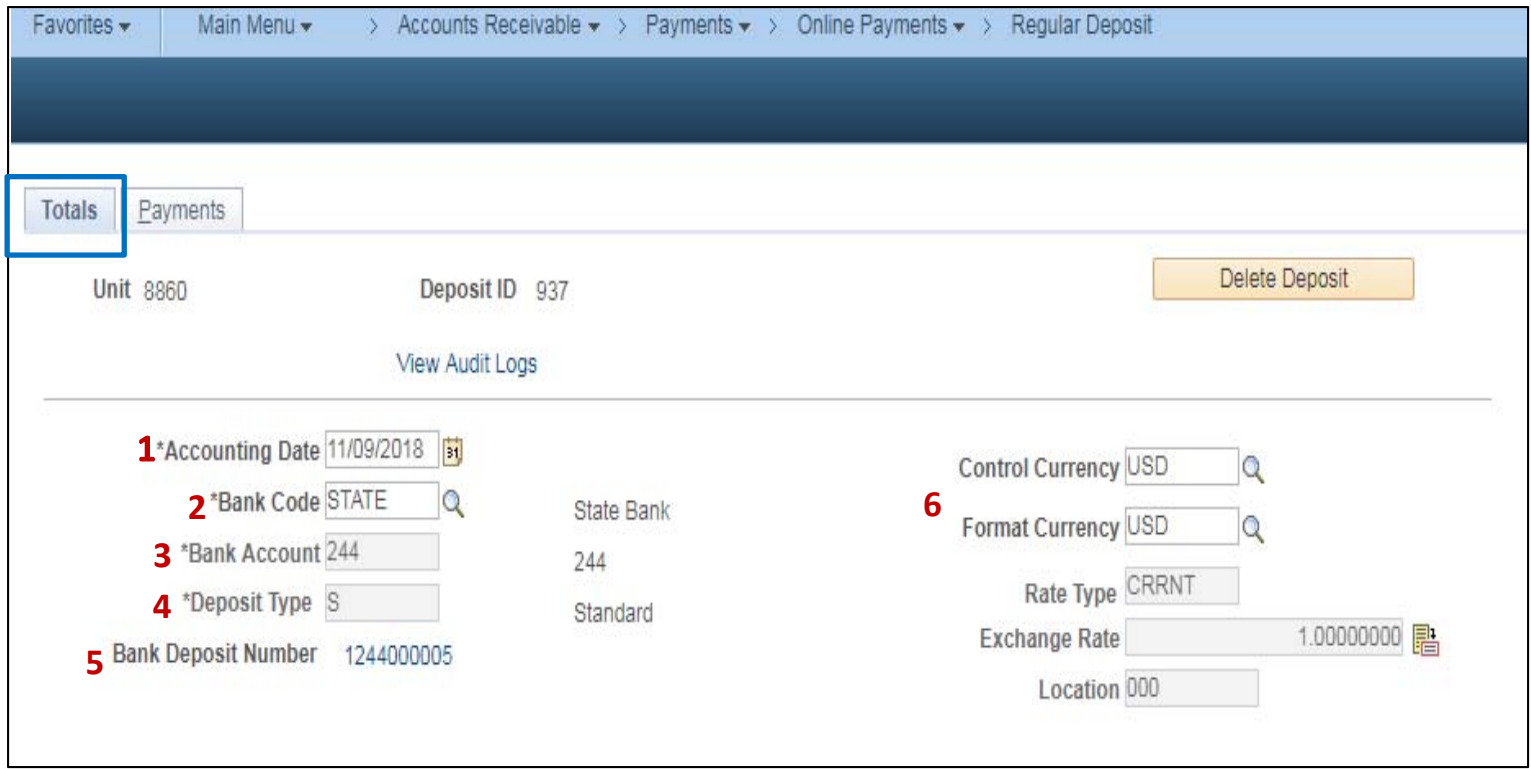

Prepared by Department of Finance, Fiscal Systems and Consulting Unit 6

The **AR Payment Processor** will verify the information in the Control Totals section of the Totals tab and update as necessary:

- **6** ‐ Verify the Control Total Amount (should tie to the Deposit Slip)
- **7** ‐ Update the Total Count
- **8** ‐ Click on the Payments tab at the top

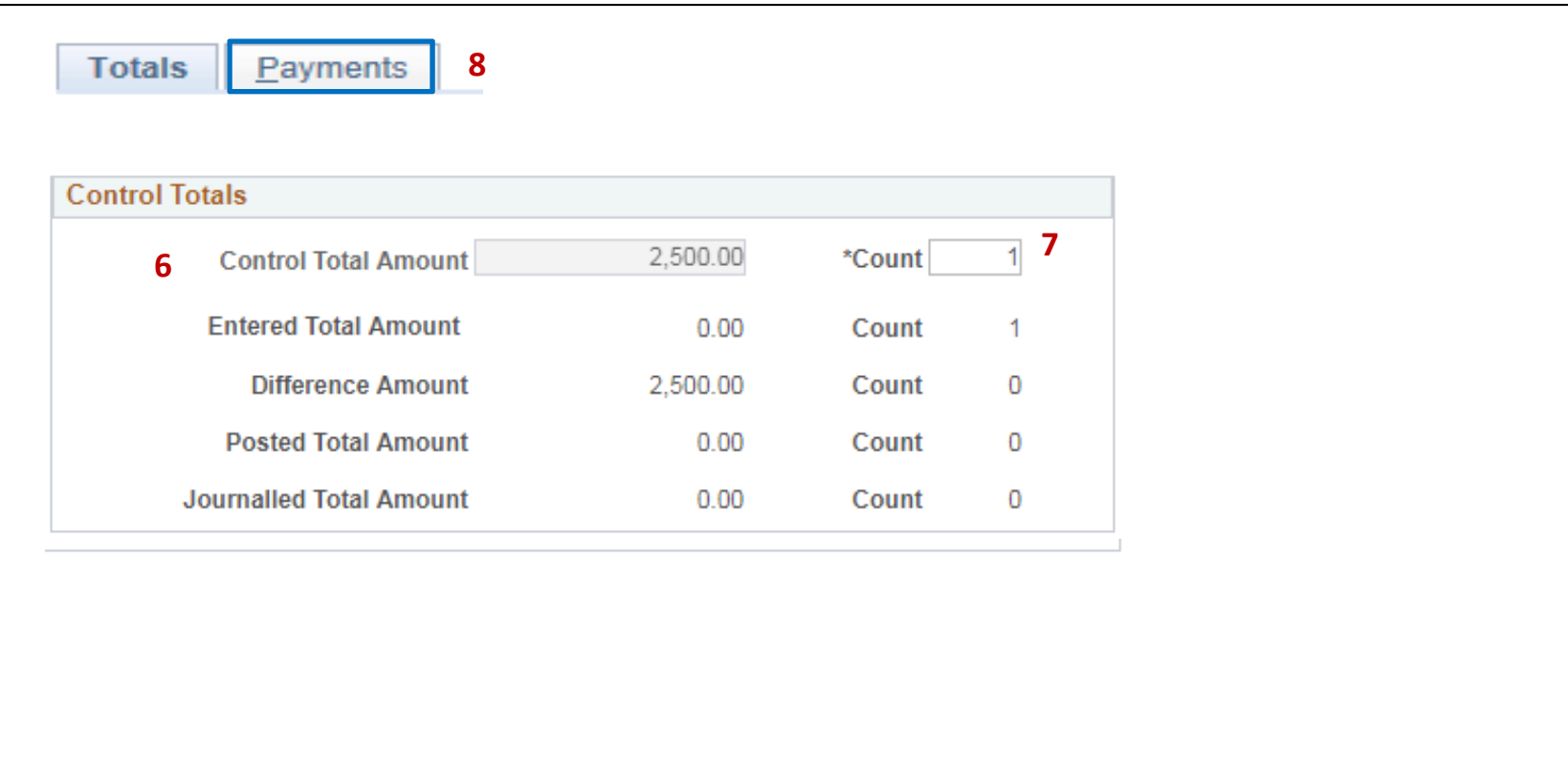

The **AR Payment Processor** will post the following fields on the **Payments** tab:

- **1** ‐ Enter Payment ID
- **2** ‐ Enter Amount
- **3** Click on the Journal Directly checkbox
- **4** ‐ Select "Check" for Payment Method
- **5** ‐ Under the Additional Payment Information, select "Check" for Payment Method and "Gen Cash" for Cash Type
- **6** ‐ Optional document notes or relevant information in the Notes box
- **7** ‐ Scroll down and click Save

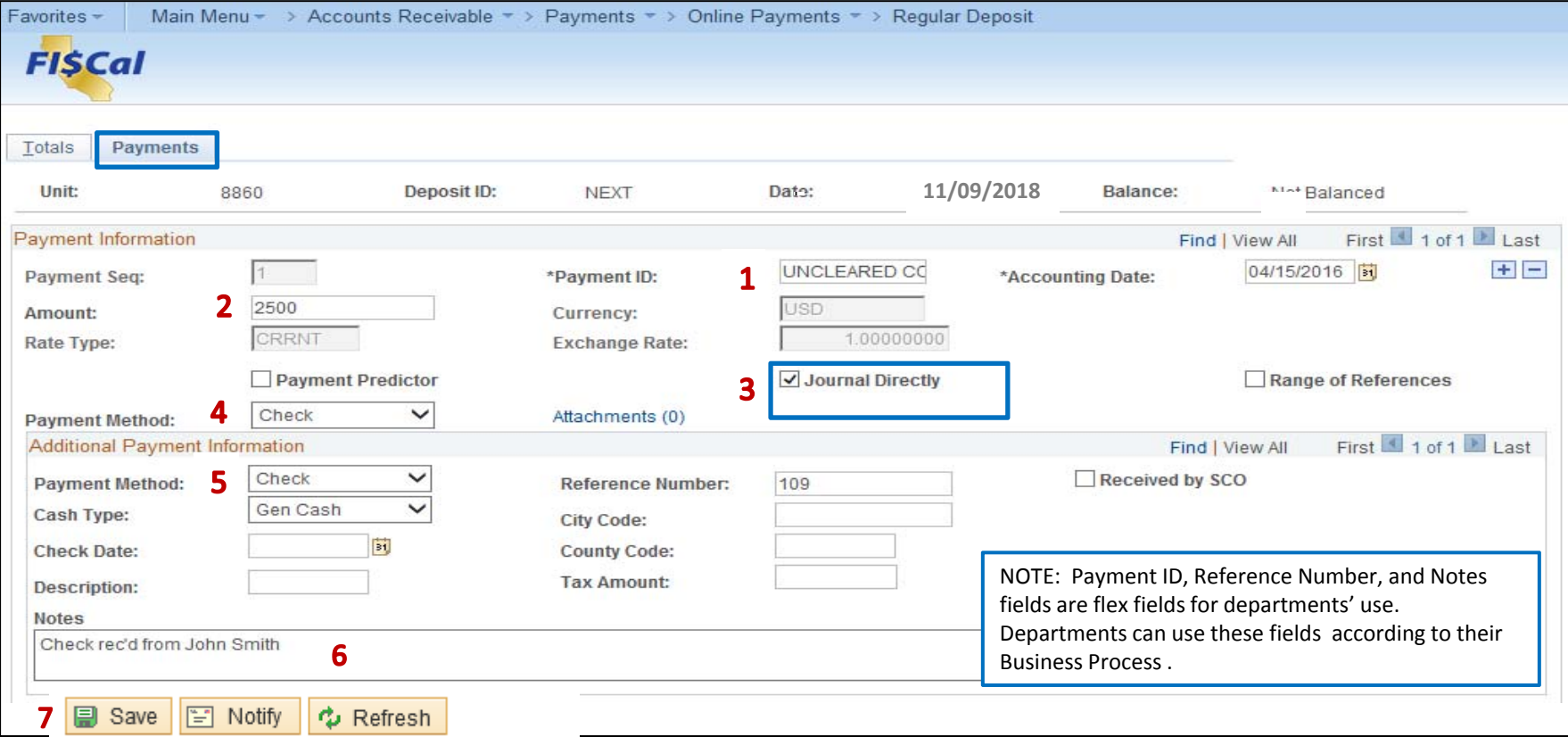

Using the scroll bar, scroll back to the top of the page:

- 1 After clicking Save, the NEXT functionality of FI\$Cal will assign a unique Deposit ID.
- **2** ‐ The deposit will show "Balanced" when the payments match the control totals

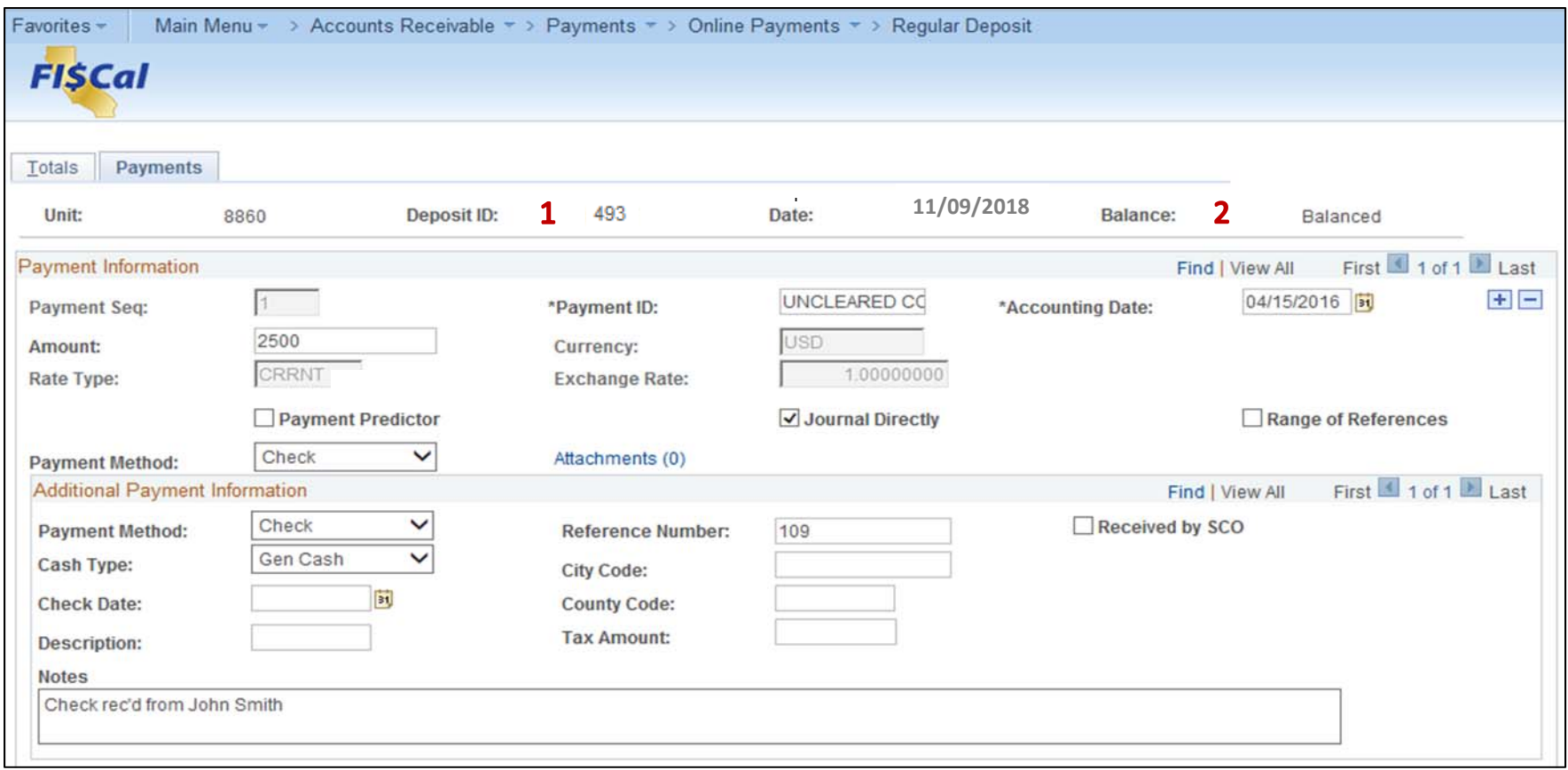

Submit Bank Deposit Report of Collection and supporting documents to the AR Payment Approver to approve the payment application.

See AR17 – Approve Collection – Unbilled Receipt (Uncleared Collections – CTS Fund)